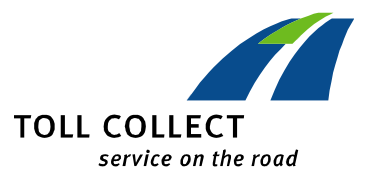

## **LEITFADEN ZUM UMGANG MIT DEM EINZELFAHRTENNACHWEIS**

## **Öffnen der PDF-Datei**

Die PDF-Datei kann einfach mit dem Programm Acrobat Reader® von Adobe geöffnet und dann gedruckt werden. Falls Sie dieses Programm noch nicht haben, können Sie es kostenlos von der Internetseite des Herstellers herunterladen (**www.adobe.de**).

## **Öffnen der csv-Datei mit Microsoft Excel® (Microsoft Excel 2010)**

Die einzelnen Datensätze der csv-Datei sind durch Komma getrennt (csv = comma separated values). Es bietet sich also an, die Datei in einem Tabellenprogramm wie Microsoft Excel® zu öffnen, um die Daten einfacher weiter verwenden zu können.

Folgen Sie am besten Datei Start Einfüger Seitenlavout Formeln Daten .<br>Überprüfen Ancicht Schritt für Schritt der **Speichern** Verfügbare Vorlagen Leere Arbeitsm Speichern unter folgenden Anleitung, um  $\leftarrow$   $\rightarrow$   $\bullet$  Start Als Adobe PDF speicher **B**<sup>3</sup> Öffnen Schließen Wiedergabe der Daten Informationer zu gewährleisten: Zuletzt verwendet Starten Sie Excel® und Drucken erstellen Sie eine neue Speichern und Datei, indem Sie im Hilfe Menü "Datei" auf "Neu" **a** Optionen **Beenden** 

Gehen Sie jetzt im Menüpunkt "Daten" auf "Aus Text".

eine korrekte

gehen.

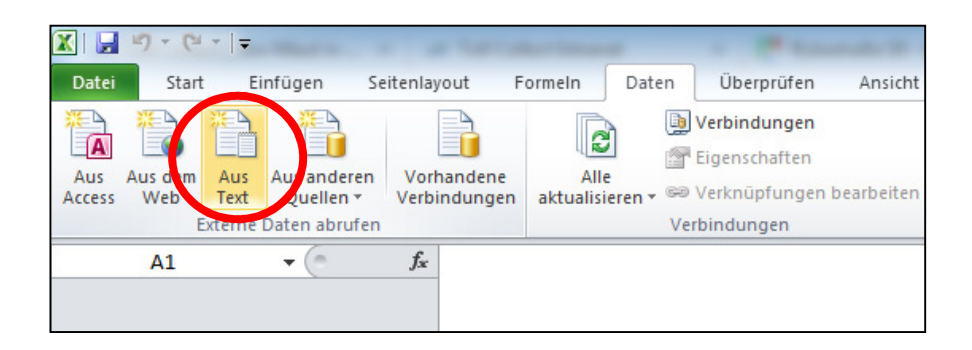

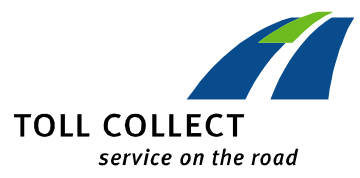

Wählen Sie im geöffneten Dialogfenster das Verzeichnis, in dem Sie die csv-Datei abgespeichert haben. Markieren Sie die Datei und klicken Sie auf "Importieren".

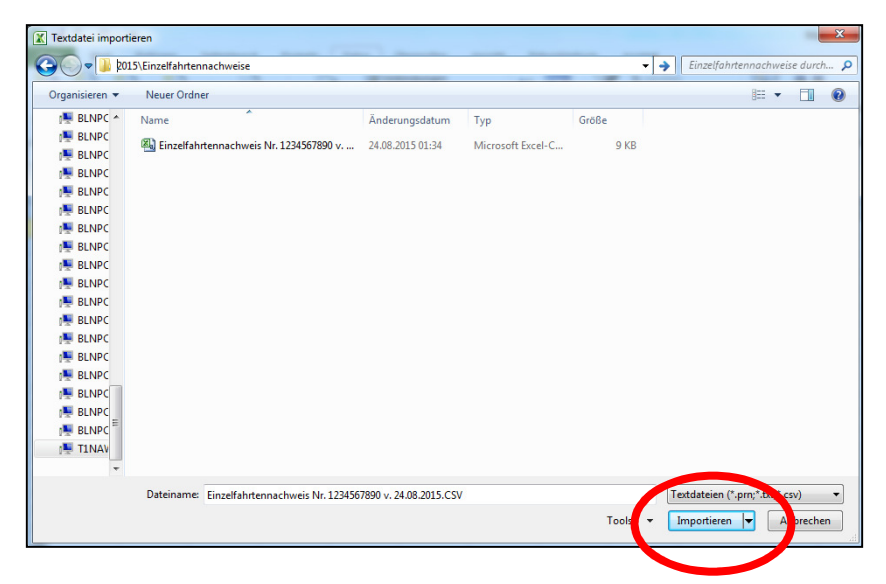

Sie werden im folgenden Dialogfenster durch drei Schritte des "Textkonvertierungs-Assistenten" geleitet. Wählen Sie den Dateityp "Getrennt" und bestätigen Sie mit "Weiter".

Im folgenden Schritt sind in einem Kasten die Trennzeichen auszuwählen, mit denen die einzelnen Datensätze voneinander getrennt sind. Bitte wählen Sie hier per Häkchen "Semikolon" und entfernen Sie das Häkchen bei "Tabstopp". Klicken Sie dann auf "Weiter".

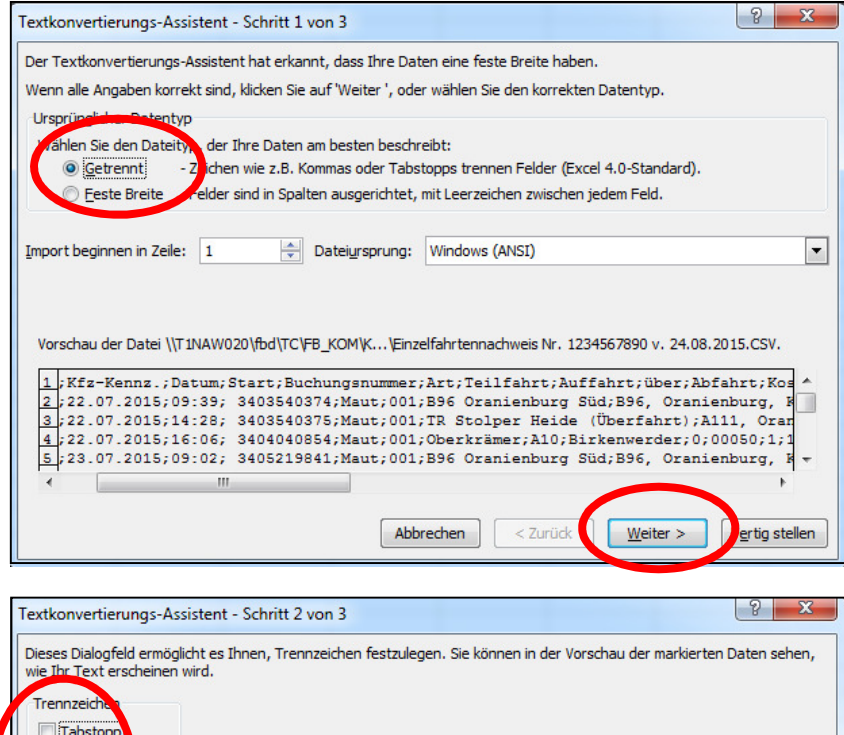

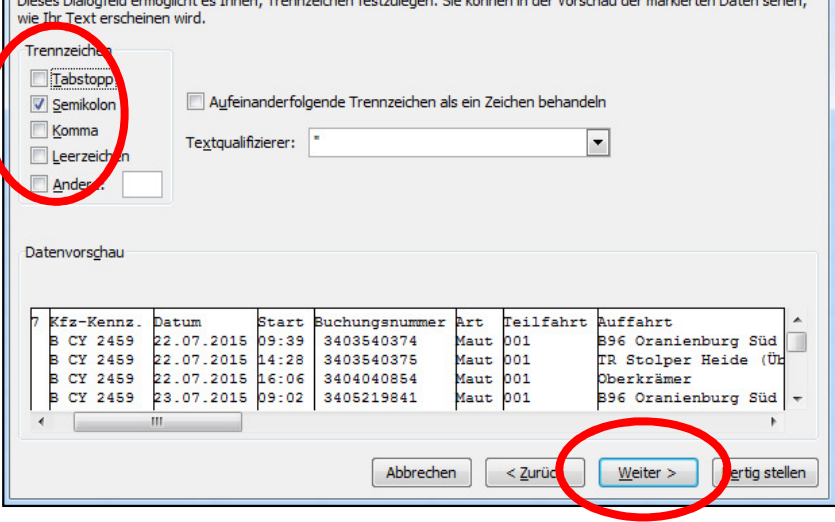

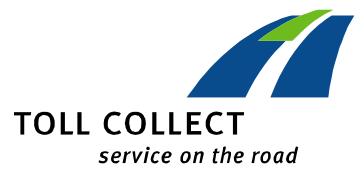

Bitte markieren Sie im nächsten Schritt die Spalte der Tabelle, in deren erster Zeile das Wort "Buchungsnummer" erscheint. Wenn diese Spalte schwarz markiert ist, wählen Sie im Kasten "Datenformat der Spalten" die Option "Text" aus. Jetzt können Sie den "Textkonvertierungs-Assistenten" mit einem Klick auf "Fertig stellen" beenden. Das folgende Dialogfenster bestätigen Sie einfach mit "OK".

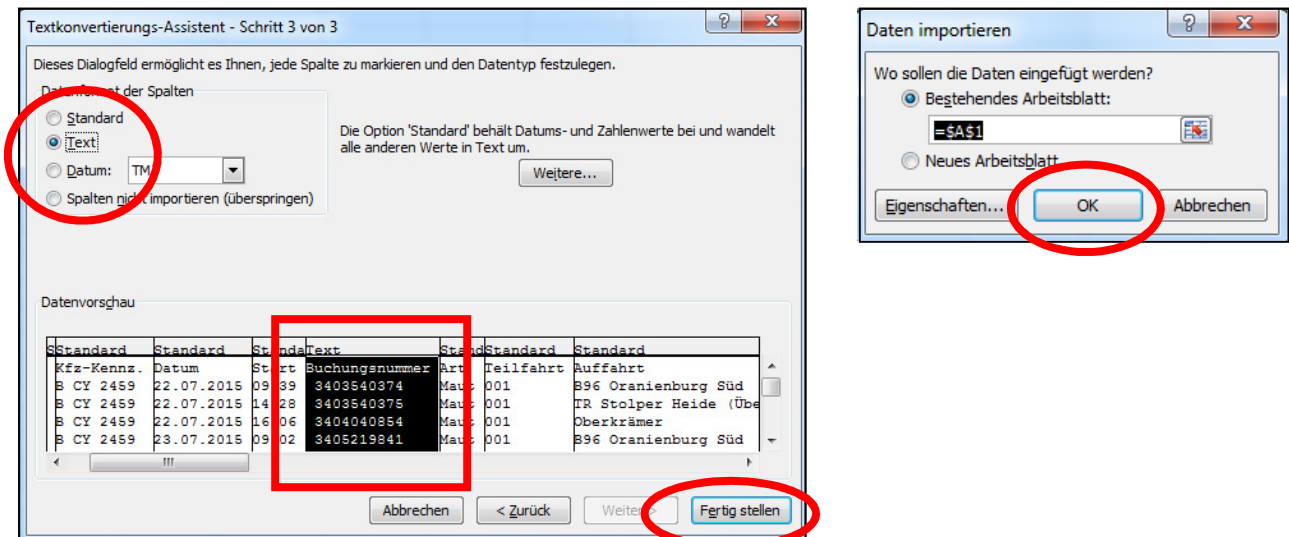

Sie können jetzt die Datei in Excel® nach Ihren Bedürfnissen formatieren, die Daten bearbeiten und anschließend die Datei unter einem neuen Namen sowie in einem Format Ihrer Wahl abspeichern.

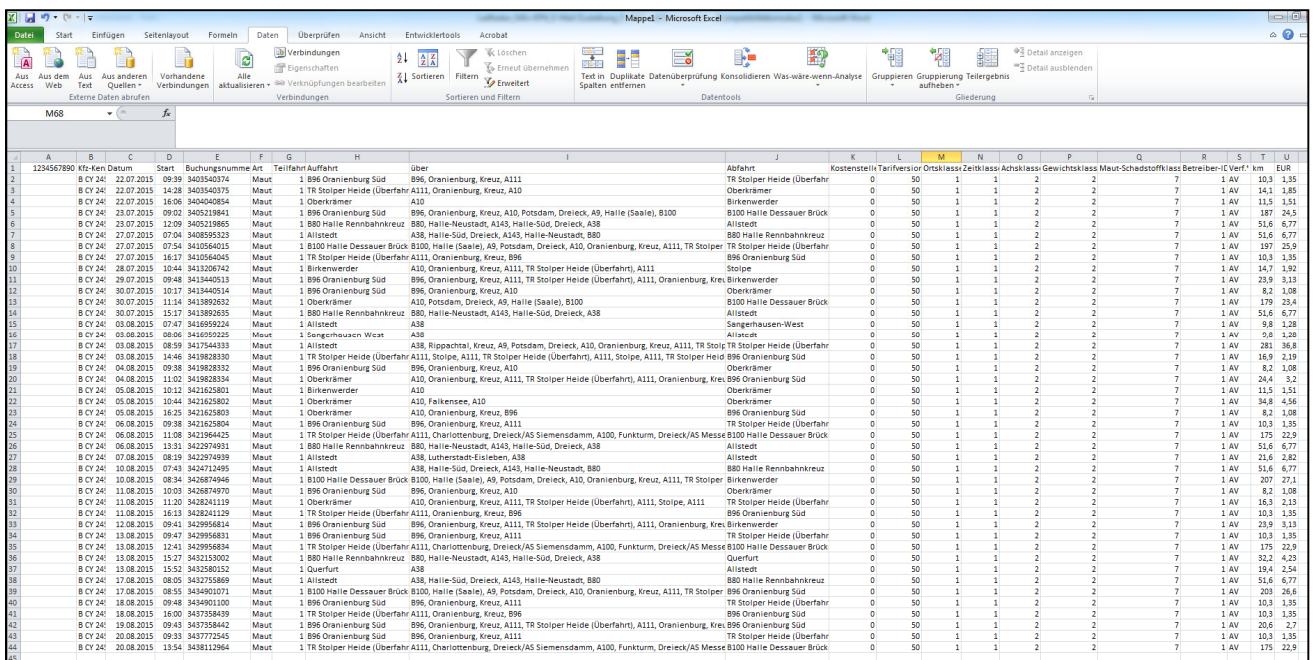